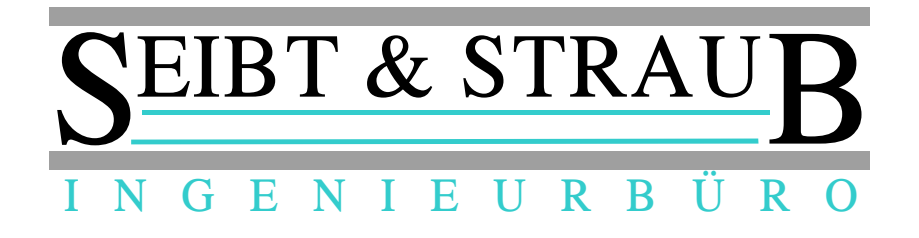

# **Dokumentation von Arbeitszeiten und Pausen (AZ-Doku) im Unternehmerportal PLUS**

**Dokumentation für den Unternehmer**

Stand: 23.03.2015 Autor: Stefan Straub Datei: Unternehmerportal PLUS - AZ-Doku - Portal.odt

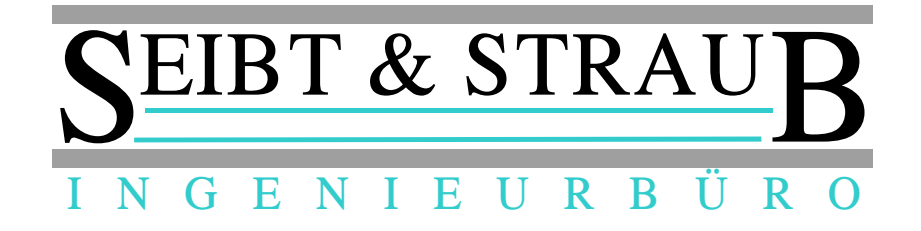

# Inhaltsverzeichnis

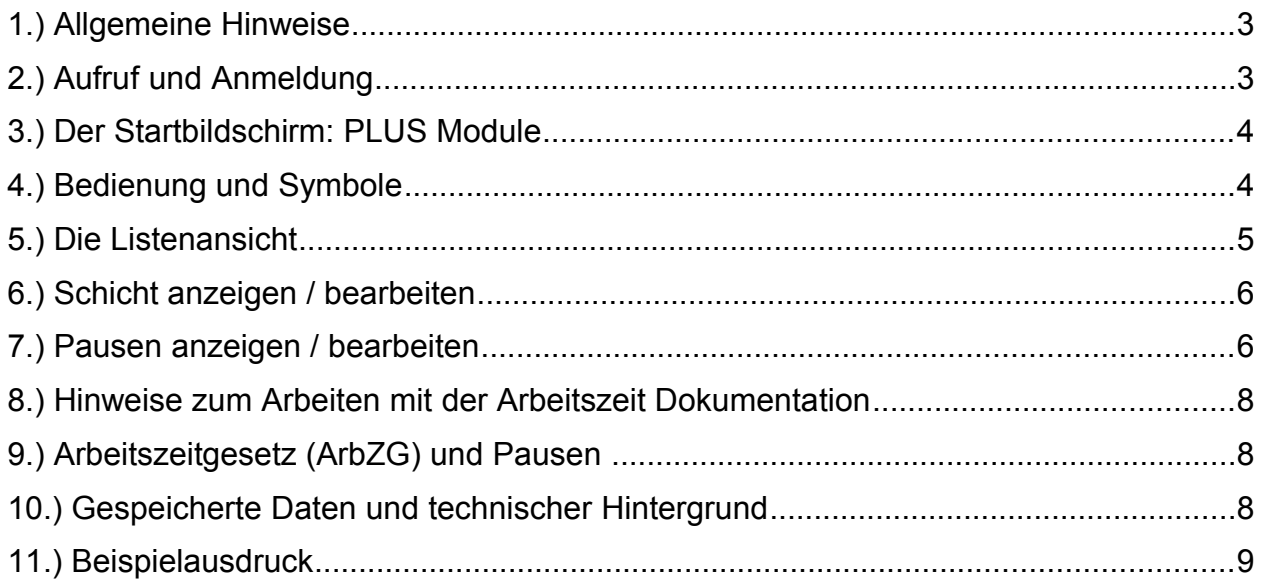

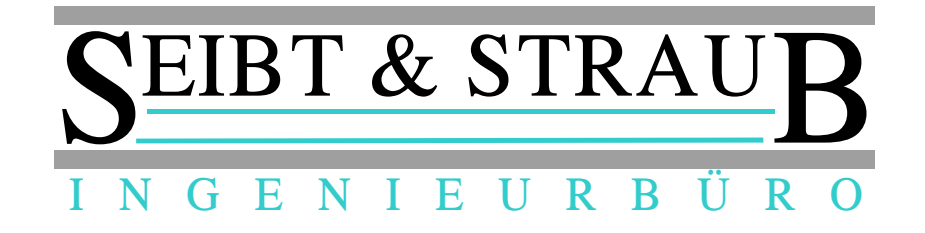

### *1.) Allgemeine Hinweise*

Das optiPOS Unternehmerportal PLUS ist die Weiterentwicklung des bekannten und bewährten optiPOS Unternehmerportals für Taxi- und Mietwagenunternehmer.

Neben den bekannten Eigenschaften des optiPOS Unternehmerportals wie Anzeige der aktuelle Fahrzeugpositionen, Tracking, Anzeige von Quittungen und Kreditkartentransaktionen etc., die selbstverständlich zur Verfügung stehen, sind über das PLUS - Register folgende neue Module verfügbar:

#### **Arbeitszeit-Dokumentation** ("AZ-Doku")

*Erfassung und Dokumentation von Arbeitszeit und Pausen zur Erfüllung der Aufzeichnungspflicht entsprechend dem Mindestlohngesetz.*

*Die An- und Abmeldungen der Fahrer am optiTAX System sowie ihre Meldungen zu Pausenzeiten werden für die teilnehmenden Unternehmer ohne zeitliche Verzögerung auf das Portal übertragen.*

#### **Fahrdatensatz-Dokumentation**

*Anzeige und Auswertung von Taxameter Fahrdatensätzen (nur bei entsprechender Anschaltung im Fahrzeug verfügbar).*

#### **Dokumentation**

Dieses Dokument:*Unternehmerportal PLUS - AZ-Doku – Portal* beschreibt den Umgang mit dem Portal für den teilnehmenden Unternehmer.

Hinweise für die Bedienung im Fahrzeug finden Sie auch im Dokument:

→ **Unternehmerportal PLUS - AZ-Doku – Fahrer**

Hinweise für Einstellungen und Auskünfte in der Taxizentrale finden Sie im Dokument:

→ **Unternehmerportal PLUS - AZ-Doku – Zentrale**

#### *2.) Aufruf und Anmeldung*

Das Portal ist unter **[http://portalplus.seibtundstraub.de](http://portalplus.seibtundstraub.de/)** zugänglich.

Die Webseite wird für die verbreitetsten Browser: Firefox und Chrome getestet. Auf anderen Browsern wie z. B.: Internet Explorer oder Safari sollte die Seite selbstverständlich auch laufen, es kann aber in einzelnen Fällen zu Einschränkungen kommen, da es uns nicht möglich ist sämtliche Browser und Versionsvarianten zu testen.

Unternehmer die den Service über Ihre Taxi- / Mietwagenzentrale beziehen erhalten Ihre Zugangsdaten von der Zentrale.

Unternehmer die den Service direkt bei Seibt & Straub bestellen erhalten die Zugangsdaten von Seibt & Straub.

Die Zugangsdaten bestehen aus Benutzername und Passwort, wobei der Benutzername aus einem vorgestellten Kürzel für die Zentrale bzw. Fahrzeugflotte und einem eindeutigen Kürzel besteht.

*Z. B.: Benutzername: FR/DURAN für Unternehmer Duran von Taxi Freiburg*

Die Änderung des initial vergebenen Passwortes im Portal wird empfohlen.

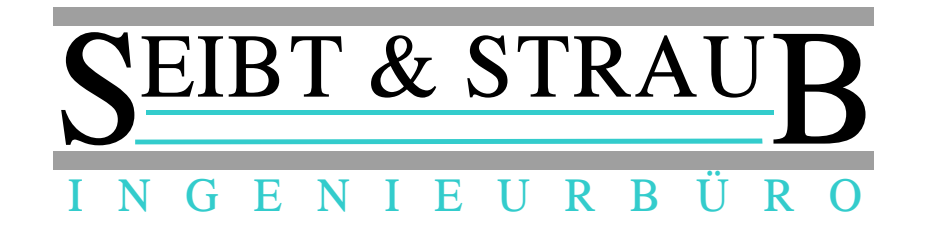

## *3.) Der Startbildschirm: PLUS Module*

Nach der Anmeldung erscheinen im Menü PLUS die verfügbaren Module (Arbeitszeit Doku und Fahrdatensatz Doku). Unter Arbeitszeit Dokumentation stehen die Fahrer, die für den angemeldeten Unternehmer arbeiten im Format: Nachname, Vorname (#Nummer). Es werden die Schichten und Pausen des angewählten Fahrers im angegebenen Zeitraum angezeigt. Über den Eintrag alle Fahrer in der oberen Zeile können auch sämtliche Schichten des Zeitraums angezeigt werden.

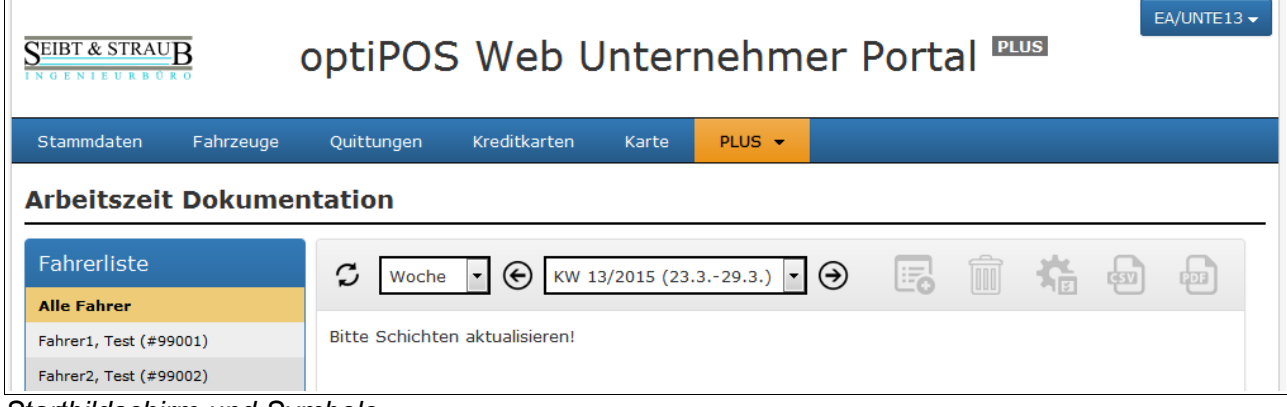

*Startbildschirm und Symbole*

# *4.) Bedienung und Symbole*

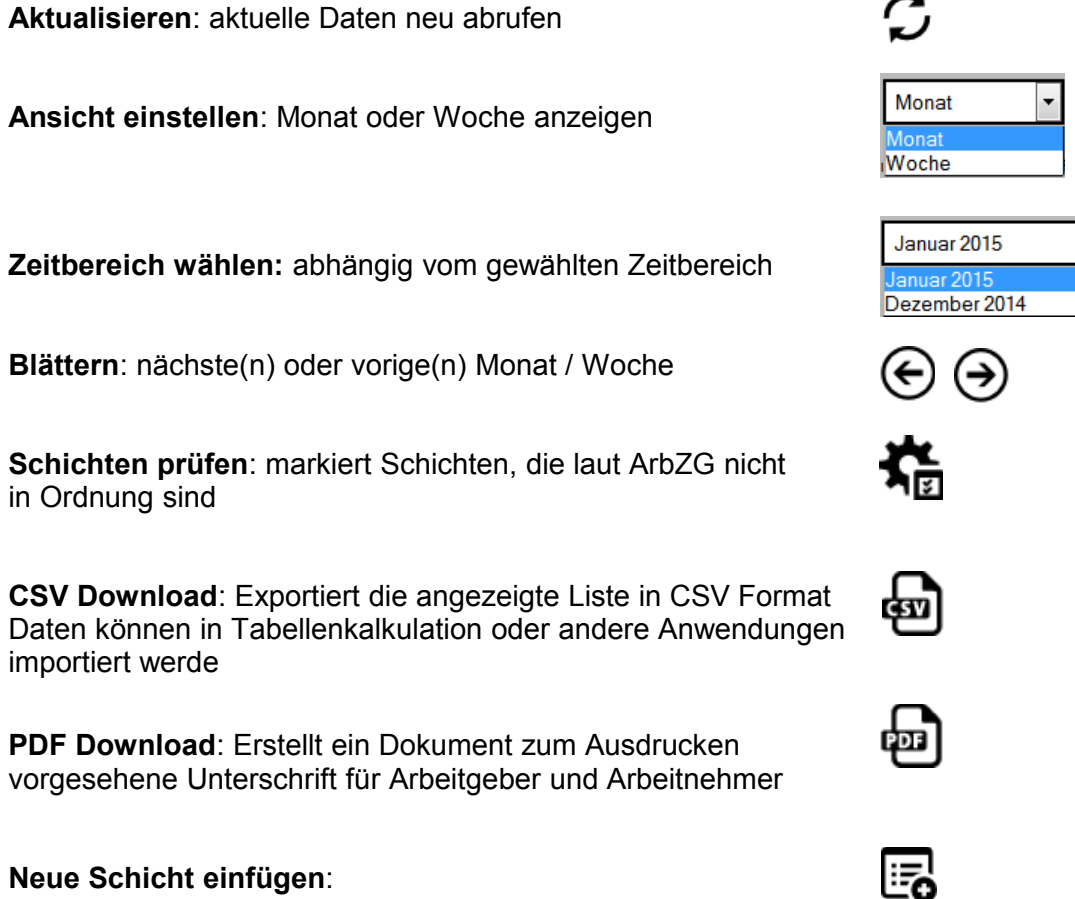

**Neue Schicht einfügen**:

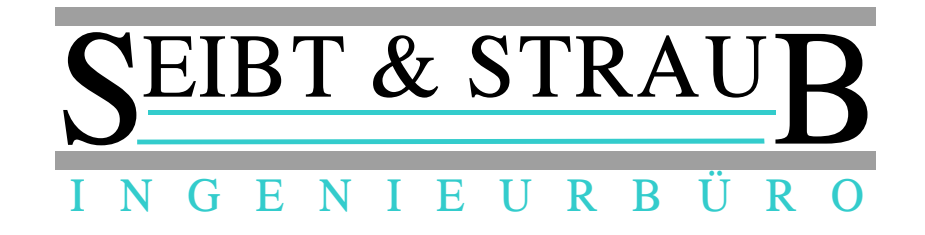

# *5.) Die Listenansicht*

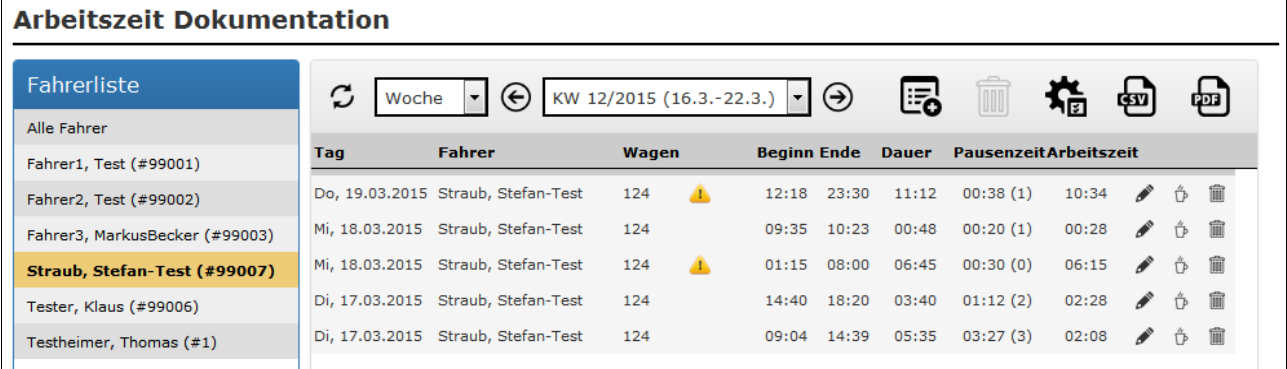

Inder Listenansicht wird für jede Arbeitsschicht eine Zeile angezeigt.

Erläuterung zu den einzelnen Spalten:

- **Tag** Datum des Schichtbeginns mit Wochentag
- **Fahrer** Name der Fahrers
- **Wagen** Nummer des Fahrzeugs
- *Hinweis-* nur sichtbar, nachdem die Funktion Schicht prüfen aus-*Symbol* geführt wurde. Zeigt lt. ArbZG unzulässige Schichten an. Wenn die Maus über das Symbol geführt wird erscheint ein Hinweis:

Schicht ist NICHT ok (9 bis 12 Stunden mindestens 45 Minuten Pause erforderlich).

 $\frac{h}{b}$ 

- **Beginn** Schichtbeginn, Uhrzeit in Stunden:Minuten
- **Ende** Ende der Schicht. Leer bei aktuell laufenden Schichten
- **Dauer** Dauer der Schicht in Stunden:Minuten. Wenn das Schichtende noch offen ist, dann wird die Dauer bis zum aktuellen Zeitpunkt angezeigt.
- **Pausenzeit** Dauer und Anzahl der Pausen entsprechende ArbZG (nur Pausen ab 15 Minuten) z. B.: 00:45 (3) bedeutet: 3 Pausen ab 15 Minuten insgesamt 45 Minuten
- **Arbeitszeit** berechnet aus Schichtdauer Pausenzeit
- *Schichtende* damit kann eine laufende Schicht beendet werden *Symbol (nur in Ausnahmefällen erforderlich)*
- *Bearbeiten* Öffnet ein Bearbeitungsfenster in dem Schichtbeginn und *Symbol* Schichtende bearbeitet werden können
- *Pausen* Öffnet ein Fenster in dem die einzelnen Pausen angesehen *Symbol* und korrigiert werden können
- *Löschen* Löscht die komplette Schicht mit allen Pausen *Symbol*

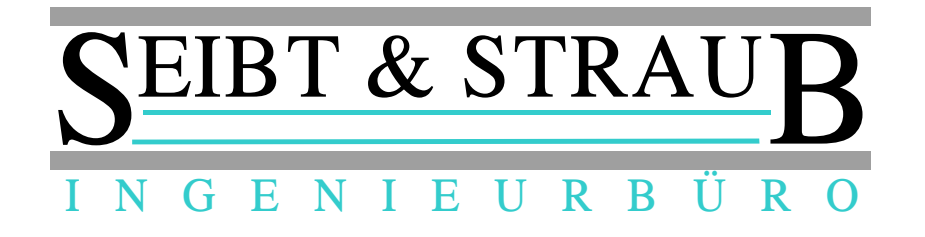

## *6.) Schicht anzeigen / bearbeiten*

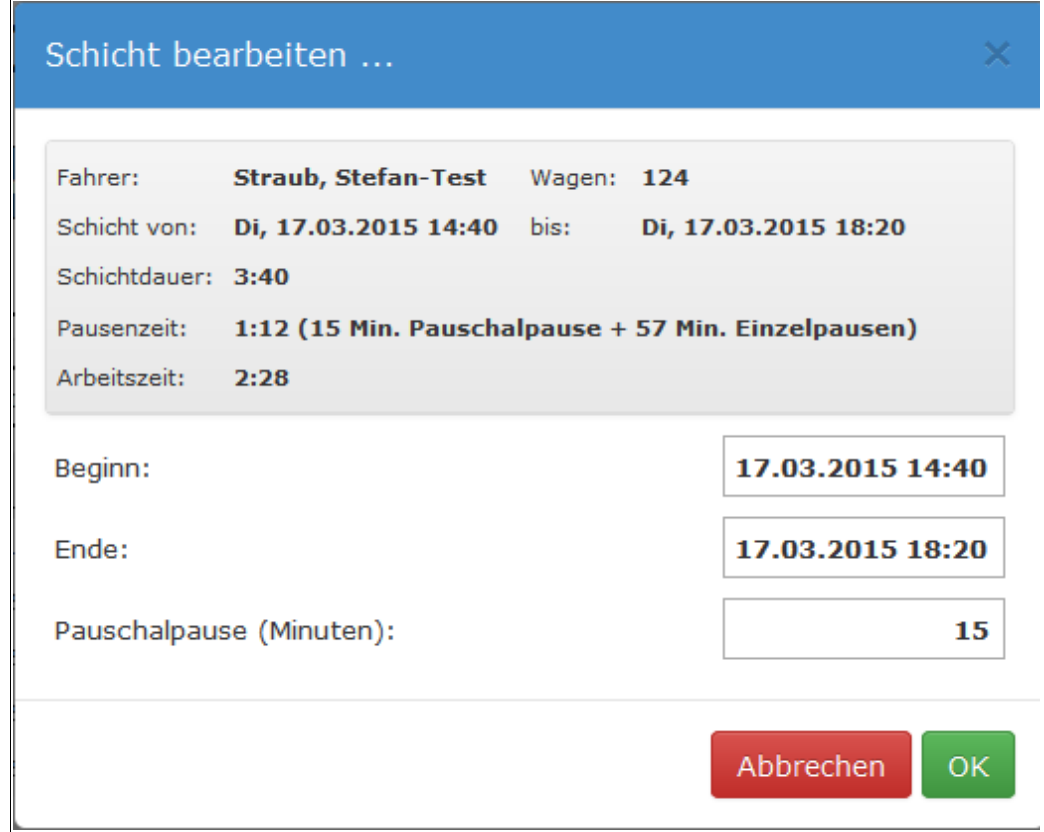

Ein Klick auf das **Bearbeiten** Symbol öffnet den hierfür vorgesehenen Dialog.

Hier können Beginn und Ende der Schicht sowie eine pauschal Pause (in Minuten, ohne Angabe von Pausenbeginn und –Ende) angesehen und bei Bedarf korrigiert werden.

*Näheres zur Pauschalpause finden Sie unter 7. Pausen bearbeiten.*

### *7.) Pausen anzeigen / bearbeiten*

Ein Klick auf das Pause Symbol  $\overline{P}$  öffnet den Dialog.

Das System kennt zwei unterschiedliche Arten von Pausen:

- Arbeitszeitpausen (AZ-Pause) .. gemeldet und erfasst während der Schicht durch den Fahrer mit der exakten Uhrzeit von Beginn und Ende der Pause
- Pausschalpausen
	- .. gemeldet in Minuten bei Schichtende durch den Fahrer

Beide Arten können auch kombiniert verwendet werden, dabei werden dann die einzelnen Zeiten aufaddiert.

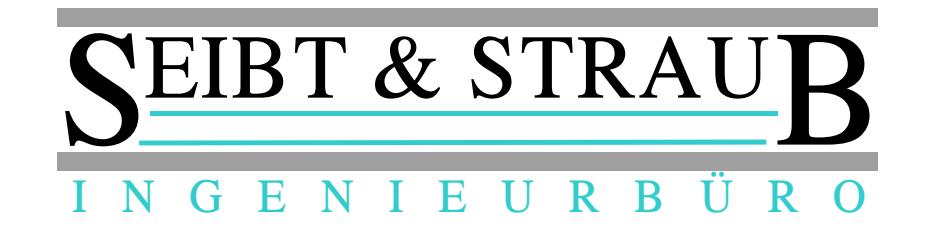

#### Pausen anzeigen / bearbeiten

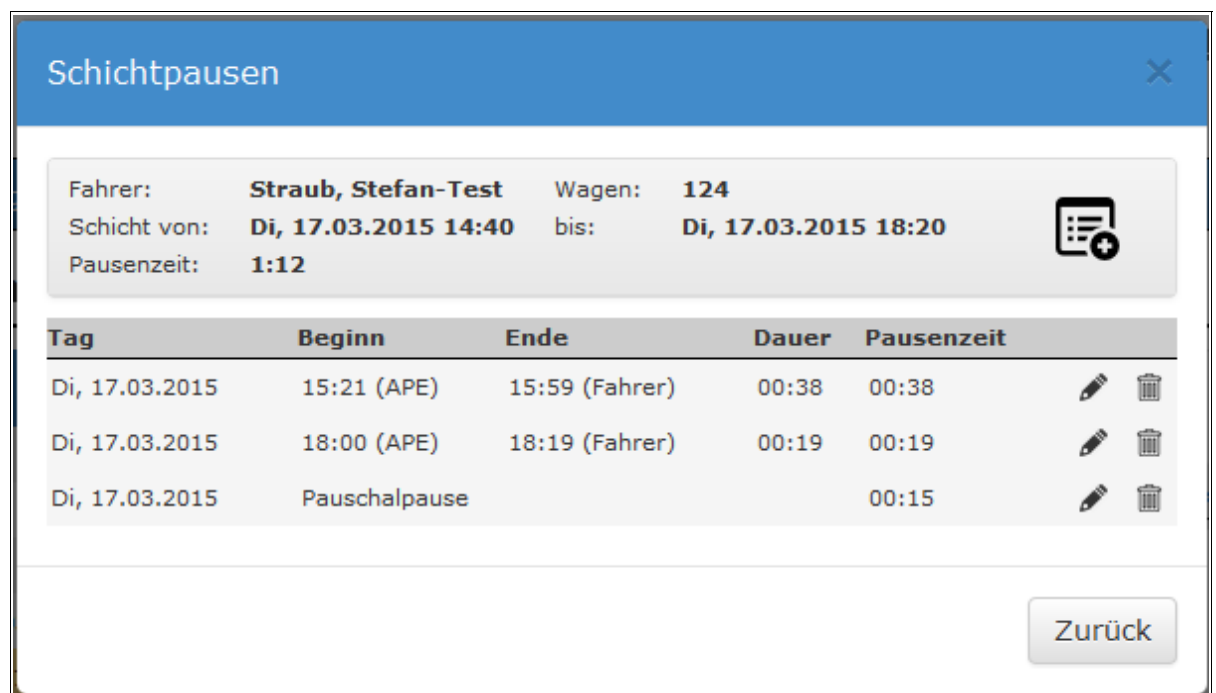

Wenn keine Pauschalpause gemeldet wurde, erscheint in der entsprechenden Zeile unter Pausenzeit eine "0".

Für AZ-Pausen steht hinter der Uhrzeit für Beginn und Ende der Pause in Klammern die Ursache der Aktion. Ein Hinweis (Hint) erläutert hierbei die kurze Meldung.

Folgende Ursachen kennt das System:

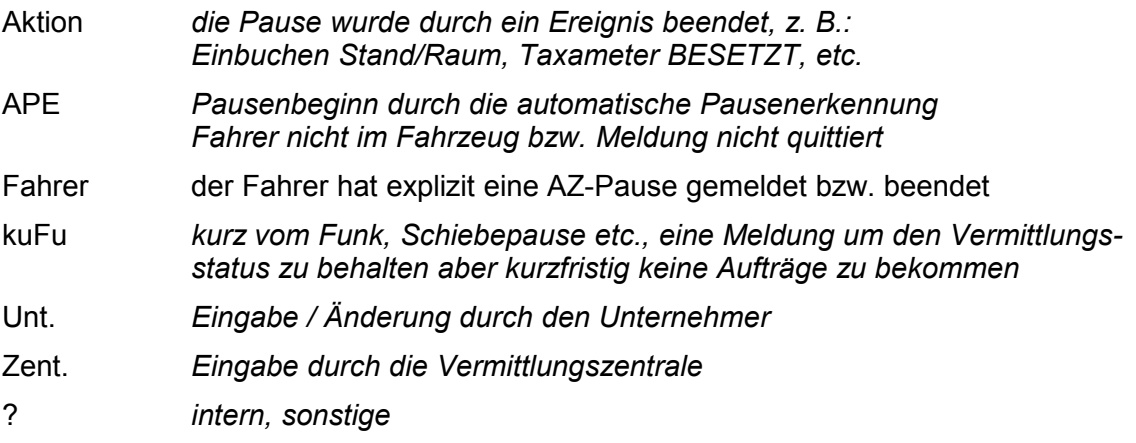

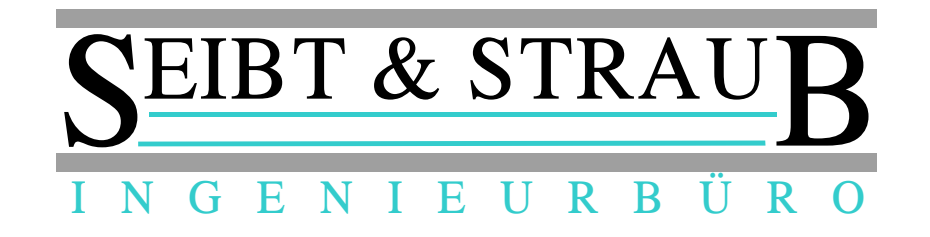

#### *8.) Hinweise zum Arbeiten mit der Arbeitszeit Dokumentation*

Die Daten werden auf dem Portal für 2 Jahre gespeichert und anschließend automatisiert gelöscht. D. h.: Im Falle einer Prüfung können Sie direkt auf diese Daten zugreifen und verweisen.

Alternativ besteht die Möglichkeit die Schichten auszudrucken und in gedruckter Form zu archivieren. In diesem Falle können Sie die Schichten im Portal löschen. Gelöschte Schichten sind unwiederbringlich gelöscht und können nicht mehr wiederhergestellt werden!

## *9.) Arbeitszeitgesetz (ArbZG) und Pausen*

Das System stellt die vom Fahrer im Fahrzeug gemeldeten Daten für Schichtbeginn, Pausen und Schichtende transparent zur Verfügung und zeigt diese Daten an.

Pausen werden nur als Pausenzeiten gerechnet, wenn sie mindestens 15 Minuten dauern. Kürzere "Pausen" dienen der Beibehaltung des Einbuchungsstatus am Standplatz bei kurzer Abwesenheit und sind nicht als Arbeitspause zu werten.

Über die Funktion **Schichten prüfen** werden Schichten die laut ArbZG nicht in Ordnung sind markiert und hervorgehoben. Bitte beachten Sie, dass diese Funktion als eine Unterstützung des Unternehmers gedacht ist und keine 100% Implementation sämtlicher gesetzlicher Regelungen darstellt.

Die **automatische Pausenerkennung (APE)** sendet nach 20 Minuten (Zeit änderbar) Inaktivität eine zu bestätigende Abfrage "Pause?" in das Fahrzeug, wenn diese nicht aktiv mit Nein (Taste 0..9) quittiert wird, wird automatisch eine Pause ab dem Zeitpunkt der nicht quittierten Anfrage eingetragen.

Diese Funktion kann durch die Taxizentrale bzw. auf Nachfrage bei Seibt & Straub (optiTAX Easy Kunden) deaktiviert werden.

# *10.) Gespeicherte Daten und technischer Hintergrund*

Neben den angezeigten Daten werden zusätzlich weitere Daten gespeichert. Dieses ist aus technischen Gründen für einen einwandfreien Ablauf erforderlich.

Zusätzlich gespeicherte Daten sind:

- Information: Schicht wurde gelöscht (Unternehmer, Schicht-Nummer, Datum/Uhrzeit) .. keine Daten zu Fahrer, Fahrzeug, Schicht- und Pausendauer .. erforderlich um zu verhindern dass die Schicht evtl. erneut von der Taxizentrale übertragen wird
- zuletzt Bearbeitet (Datum/Zeit), zuletzt Exportiert (Datum/Zeit), zuletzt Gedruckt (Datum/Zeit)

.. diese Informationen werden auch im CSV Export mit ausgegeben

.. erforderlich um eine Sicherheitsabfrage und Warnung auszugeben, wenn Änderungen vorgenommen werden nachdem die Daten bereits ausgedruckt oder archiviert wurden

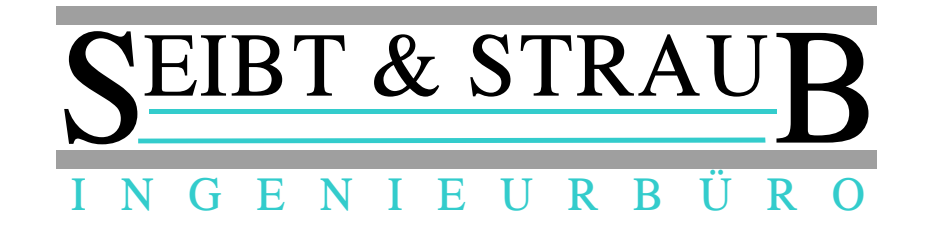

### 11.) Beispielausdruck

#### Dokumentation der täglichen Arbeitszeit nach § 17 Mindestlohngesetz für Arbeitsverhältnisse im Taxi- und Mietwagengewerbe

-Wichtig: Die Aufzeichnungen der Arbeitszeiten sind mindestens wöchentlich zu führen, denn der Arbeitgeber im Taxi- und Mietwagengewerbe ist nach § 17 MiLoG verpflichtet, Beginn, Ende und Dauer der täglichen Arbeitszeit seiner Arbeitnehmerinnen und Arbeitnehmer spätestens bis zum Ablauf des siebten auf den Tag der Arbeitsleistung folgenden Kalendertages aufzuzeichnen und diese Aufzeichnungen mindestens zwei Jahre beginnend ab dem für die Aufzeichnung maßgeblichen Zeitpunkt aufzubewahren.

Arbeitgeber/in:

Demofirma

Name und Vorname der Arbeitnehmerin/ des Arbeitnehmers:

Aufzeichnung für die Zeit

von 05.01.2015 bis 11.01.2015

Mustermann, Peter

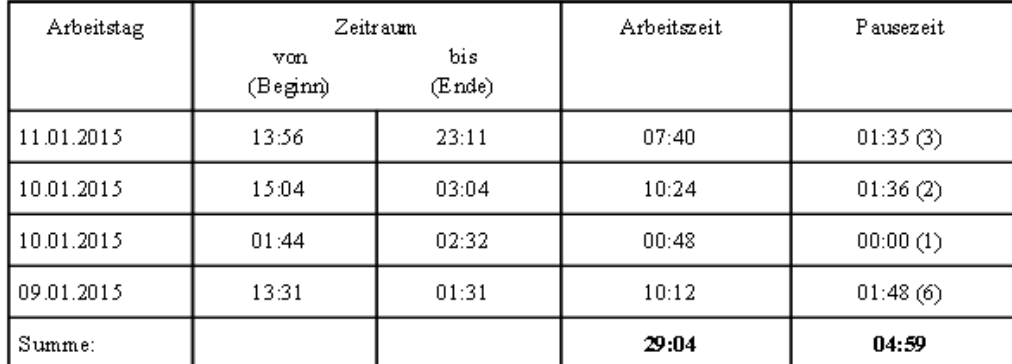

· Arbeitszeit ist die Zeit von Beginn bis Ende abzüglich der Pausen.

- Attenaer is the four experience in the company of the company of the Summer like Einzelpansen.<br>- Einzelpansen unter 15 Minuten werden micht als Pause gewertet.

Die angegebenen Zeiten werden bestätigt:

Datum: \_\_\_\_\_\_\_\_\_\_ Arbeitgeber: \_\_\_\_\_\_\_\_\_\_\_\_\_\_\_\_\_\_\_ Arbeitnehmer:

Seibt & Straub GmbH Taubenstr. 10, 70199 Stuttgart Tel. 0711 96729-0 / Fax 0711 96729-49 post@seibtundstraub.de